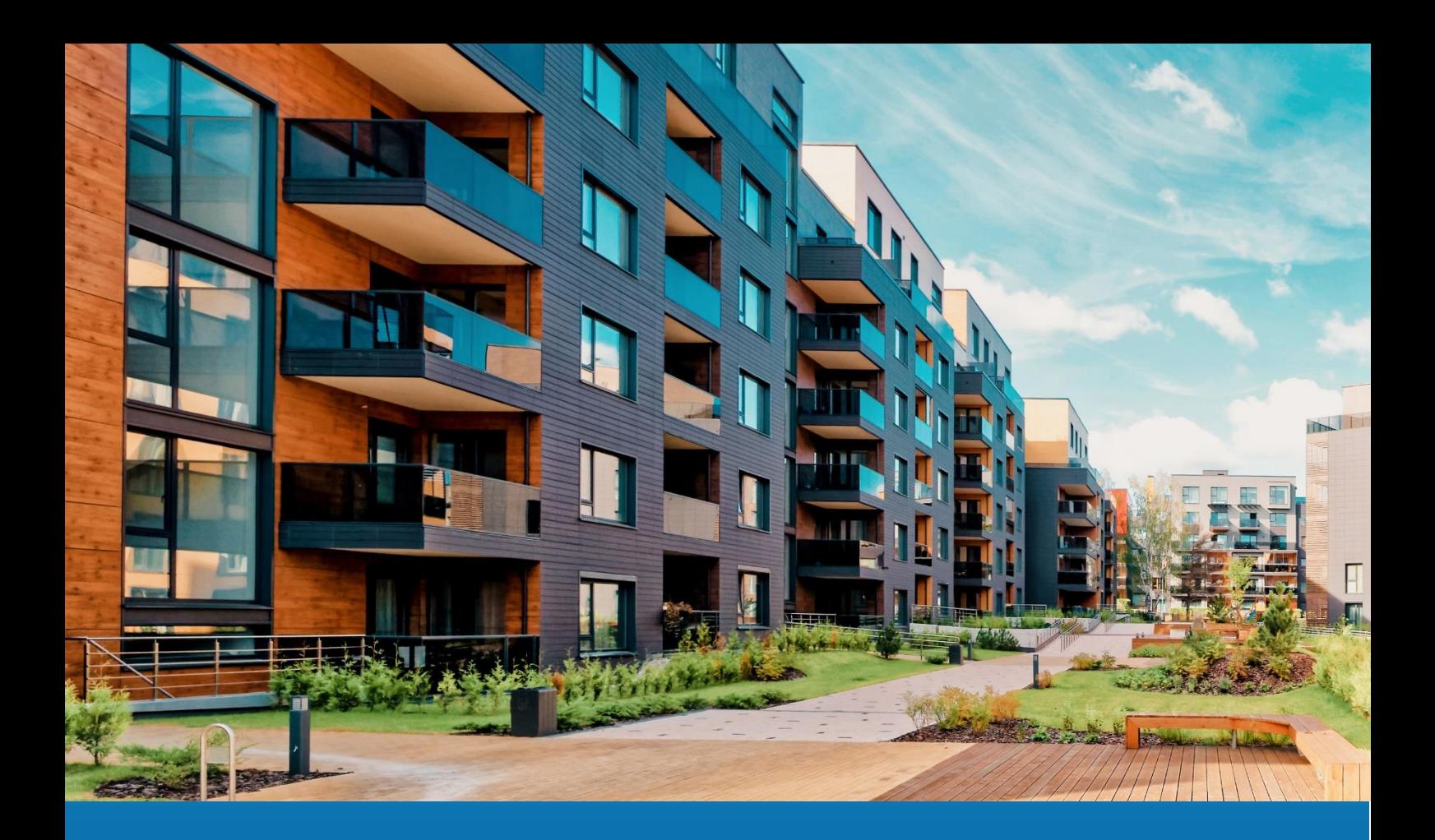

# **Aareon Prem'Habitat**

# *L'efficience au quotidien*

# **Synthèse patch GLC/GTP Evolutions**

**PRH4.2.022 PRH4.3.004**

ARA, SCO, GHE – Janvier 2024

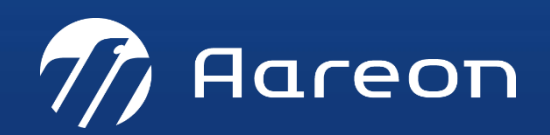

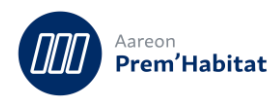

# **SOMMAIRE**

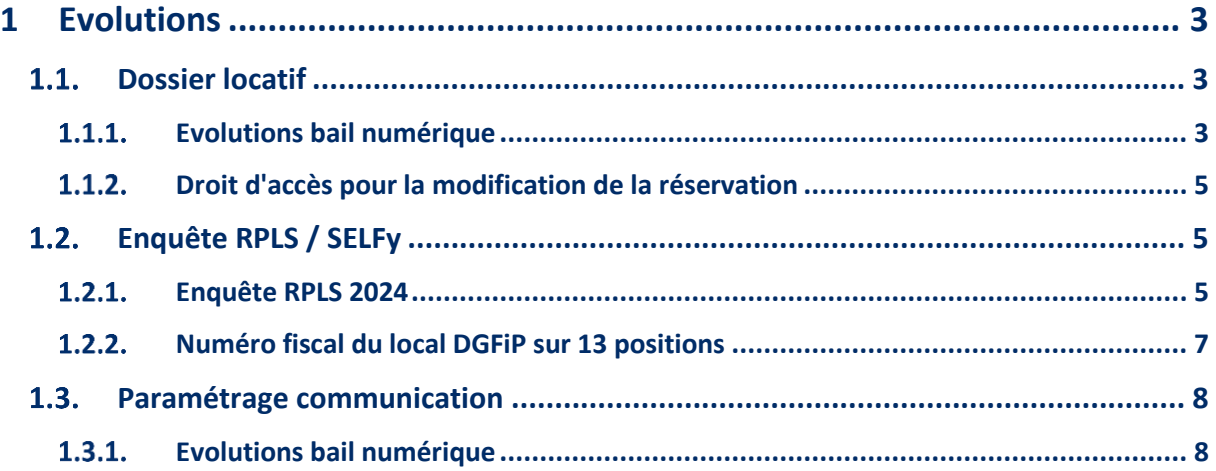

Nécessite un paramétrage

Nécessite l'accompagnement du Consulting

O<br>C Nécessite l'intervention du service Support

Fonctionnalité soumise à licence

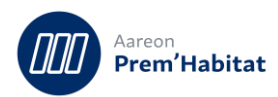

# <span id="page-2-0"></span>**1 Evolutions**

# <span id="page-2-1"></span> $1.1.$ **Dossier locatif**

**Gestion locative/Location/Dossier locatif**

## <span id="page-2-2"></span>**Evolutions bail numérique**  $1.1.1.$

### **Gestion multi-baux**  $1.1.1.1.$

Lors de l'édition d'un courrier, tous les types de parapheurs auxquels sont rattachés le modèle du courrier sont listés dans la fenêtre d'édition du courrier.

Cas 1 : Il existe un parapheur en état « ouvert », le code du parapheur est restitué dans le tableau et la référence de gestion est restituée à la sélection de la ligne. A la validation de l'édition, le courrier sera automatiquement associé aux parapheurs existants.

Cas 2 : Il n'existe pas de parapheur en état « ouvert ». Un nouveau parapheur sera automatiquement créé pour y joindre le courrier.

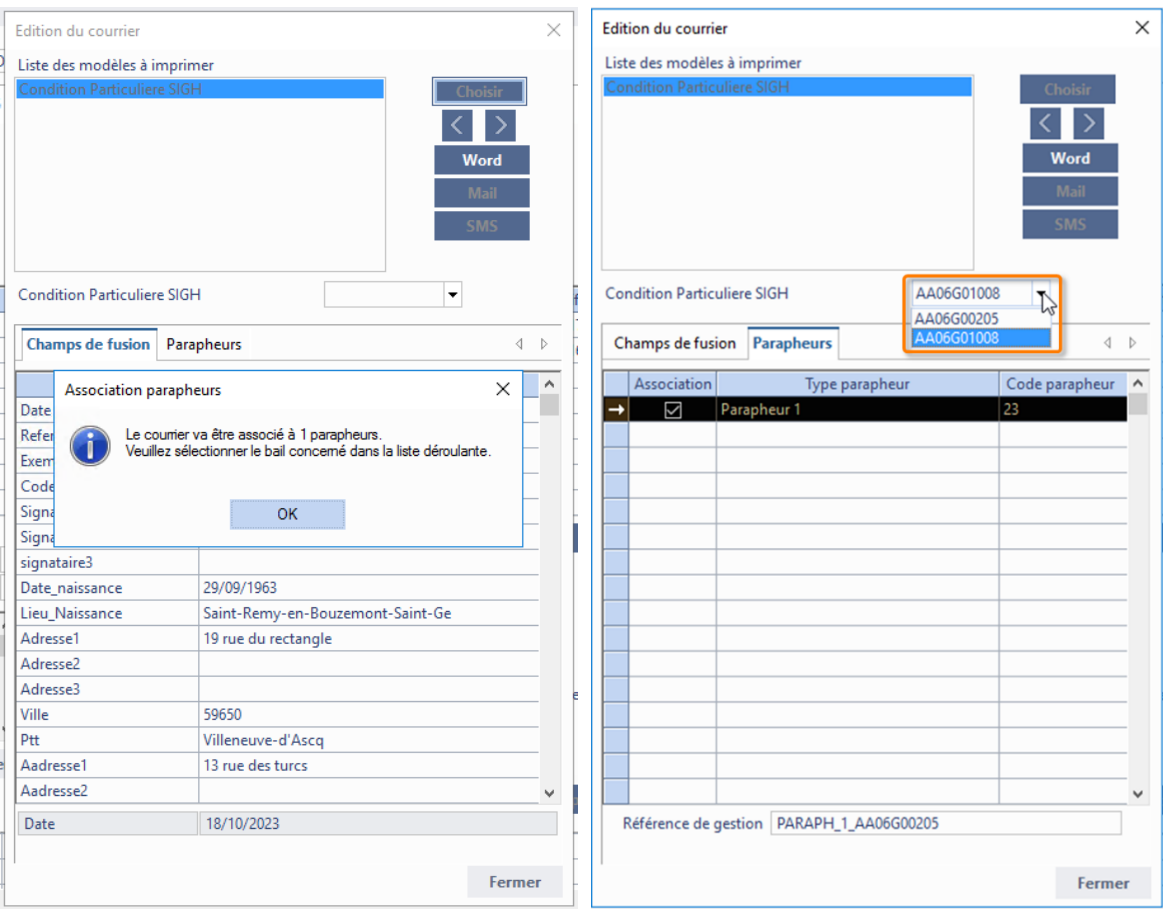

Message d'alerte si toutes les instances du modèle de courrier paramétrées dans le type de parapheur sont déjà utilisées par d'autres baux.

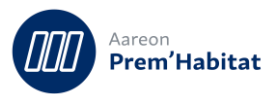

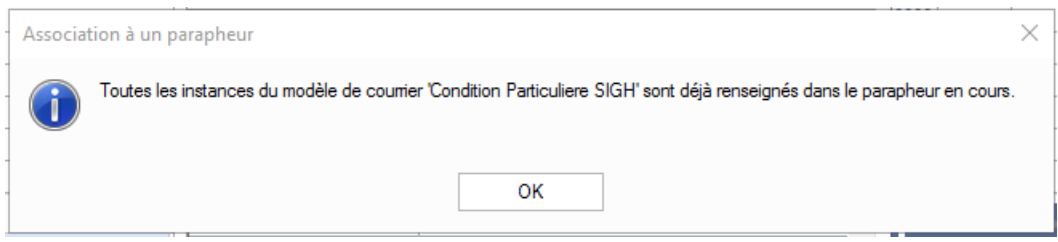

### $1.1.1.2.$ **Proposition d'archivage**

Message d'alerte si un parapheur du même type existe déjà en état « signé » ou « clôturé ».

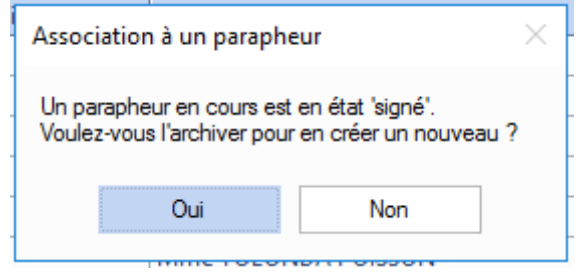

#### $1.1.1.3.$ **Mise à jour du PDF**

Ne concerne que les documents à signer.

Pour les courriers, on s'assure que le fichier PDF est à jour suite à des modifications du document Word d'origine.

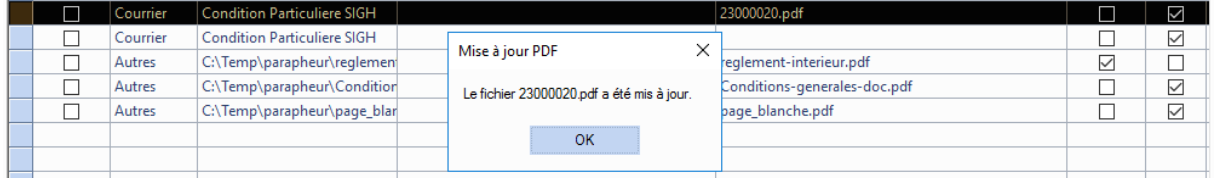

Si la date du Word n'est pas plus récente que celle du PDF, il n'y a pas de mise à jour à effectuer.

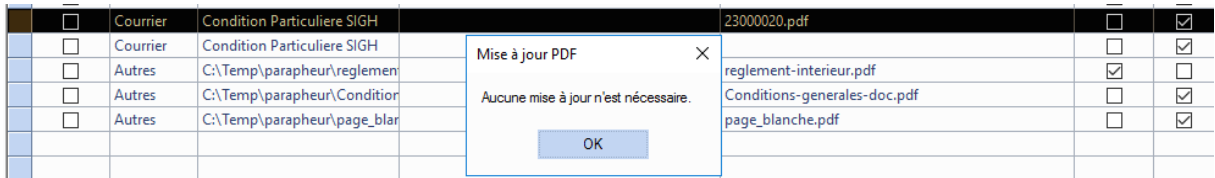

# Pour les autres natures, on transforme les documents .DOC ou .DOCX au format .PDF

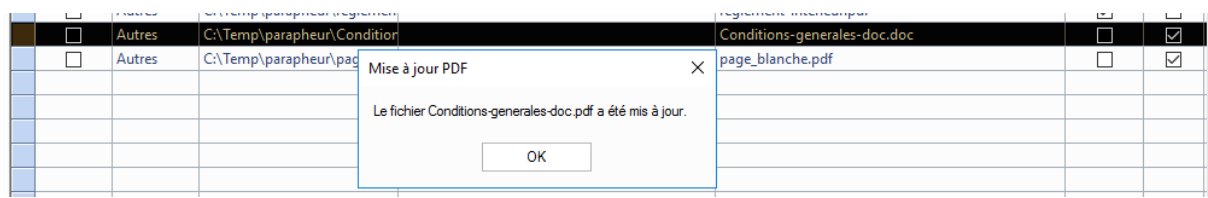

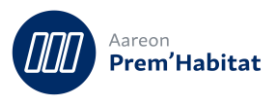

## <span id="page-4-0"></span>**Droit d'accès pour la modification de la réservation**  $1.1.2.$

# Pour : S9703 via le ticket 557193

Dans l'onglet « Réservataire », il y a désormais un droit d'accès à accorder aux utilisateurs pour leur permettre de modifier la réservation liée au bail.

Par défaut, le droit n'est pas accordé et le bouton « Modifier réservation » n'est pas accessible :

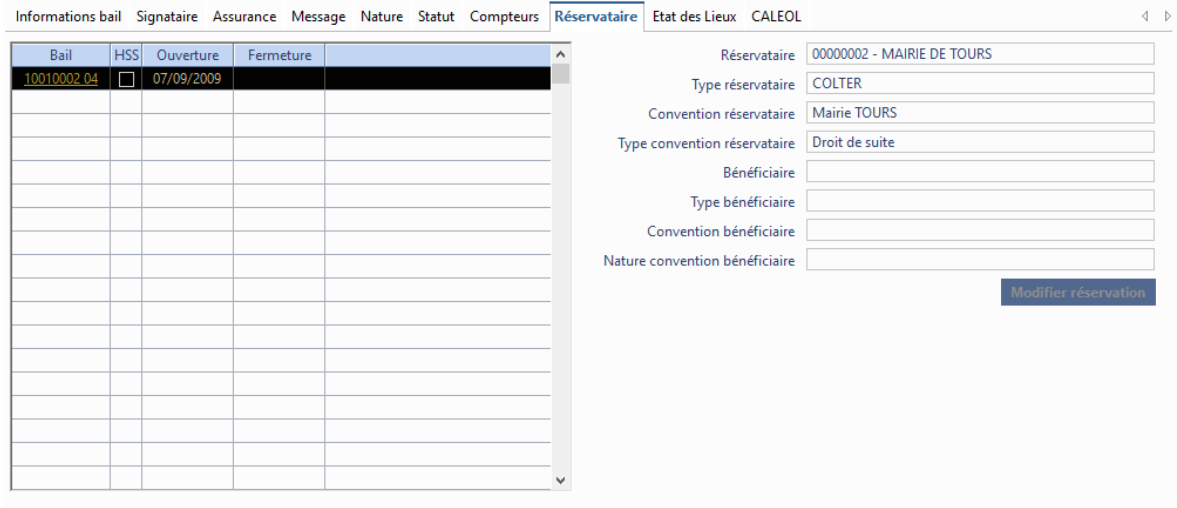

Dans la gestion des droits, il faut sélectionner le module « opmoda » (Suite module dossier), puis donner l'accès sur la 9e position « Modification réservation » :

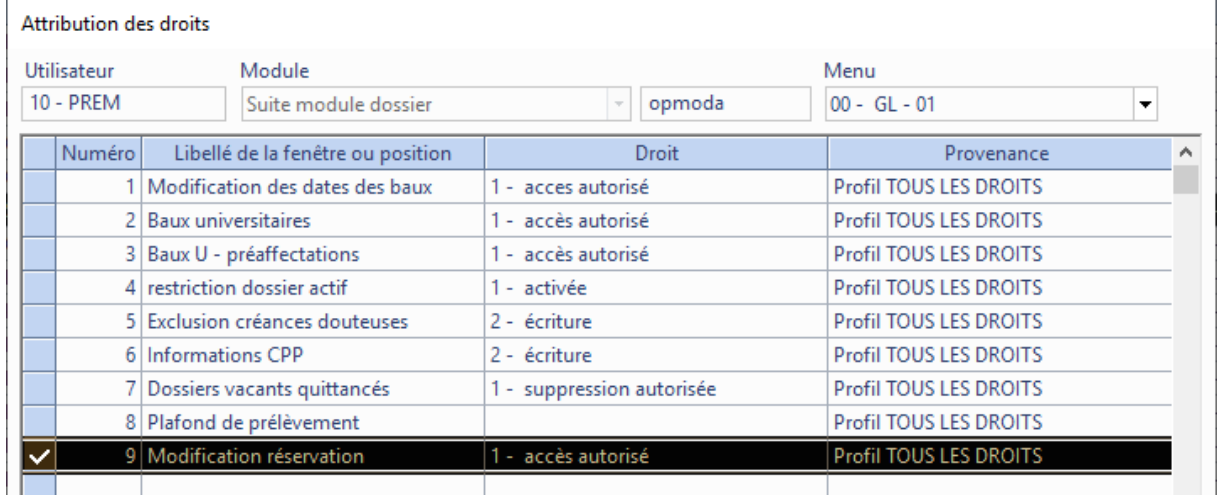

# <span id="page-4-1"></span> $1.2.$ **Enquête RPLS / SELFy**

**Gestion locative/Enquêtes/Enquête RPLS**

### <span id="page-4-2"></span> $1.2.1.$ **Enquête RPLS 2024**

Pour : L4488 via la DI 573282

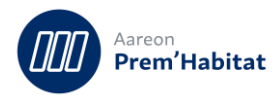

Dans les spécifications de l'enquête RPLS 2024, il y a une seule modification. Pour la variable L\_CONTRESLOG la valeur « 8 » est renommée « Réservation en stock pour les établissements publics de santé qui sont identifiés précisément » (au lieu de « gestion en flux »).

Cette valeur est calculée suivant le paramétrage dans l'onglet « Réservataires ». Il suffit d'associer la nature de réservataire correspondante à la valeur « 8 » :

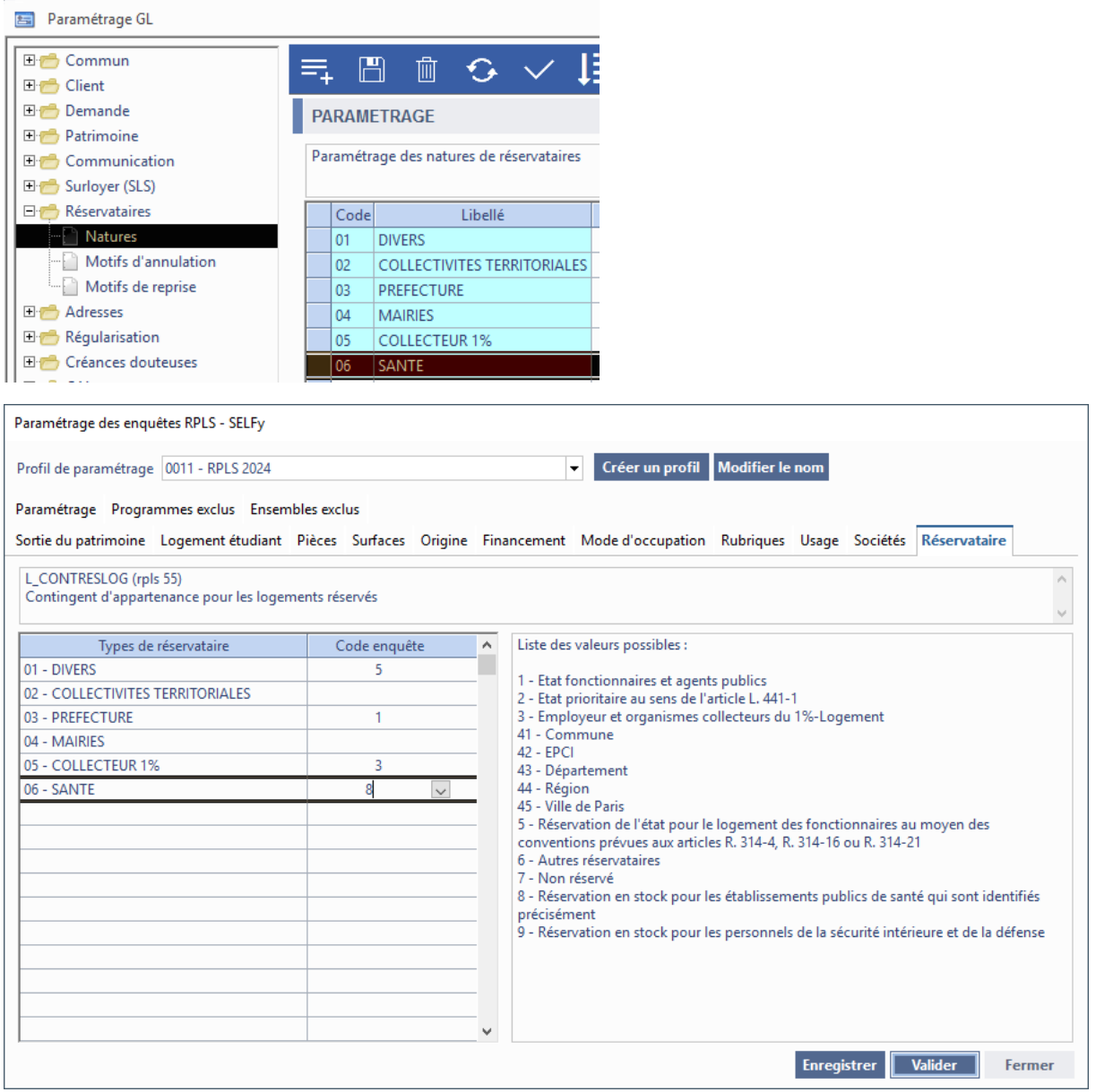

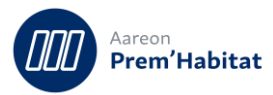

Pour la variable L\_DPE\_CONSO\_ENER avec utilisation du module Diagnostics, on prend la valeur de la colonne « Ratio » si elle est renseignée, sinon celle de la colonne « Total ».

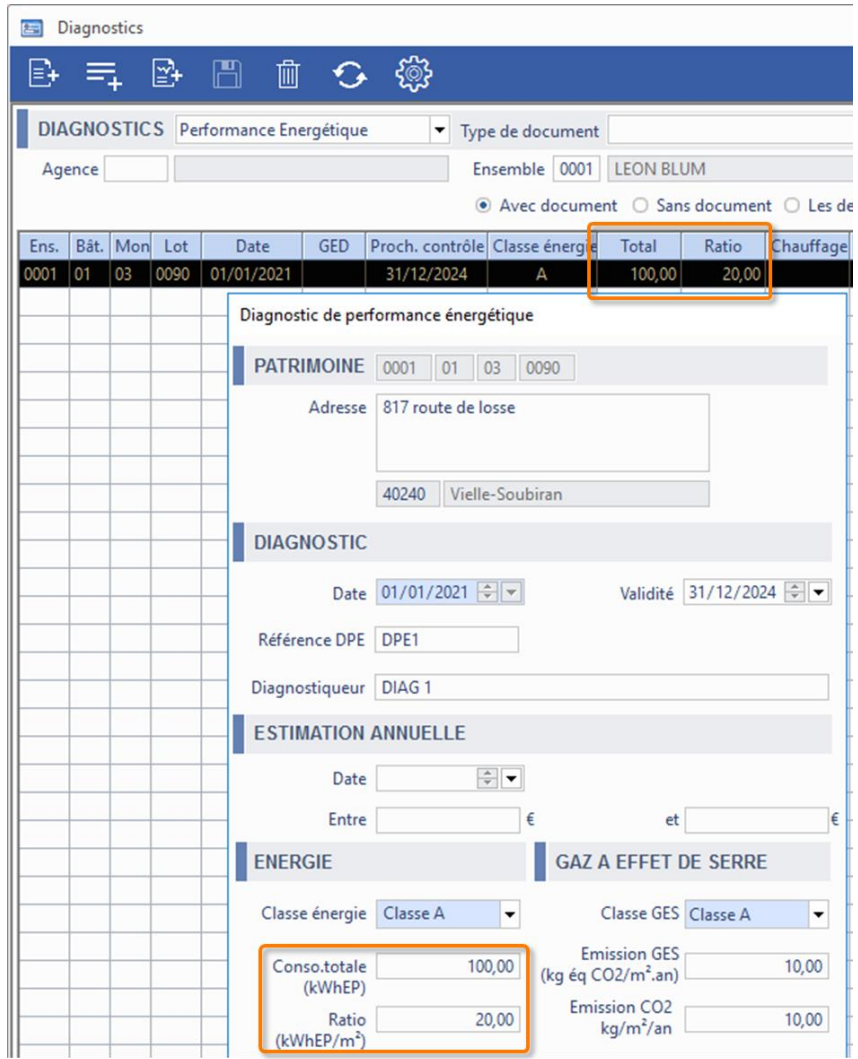

## <span id="page-6-0"></span>**Numéro fiscal du local DGFiP sur 13 positions**  $1.2.2.$

Le numéro fiscal du local (anciennement nommé « Identifiant DGFiP ») est maintenant sur 13 positions : 2 chiffres pour le département + 10 chiffres + 1 lettre (clé de contrôle des 10 chiffres).

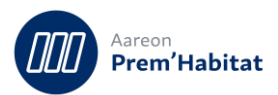

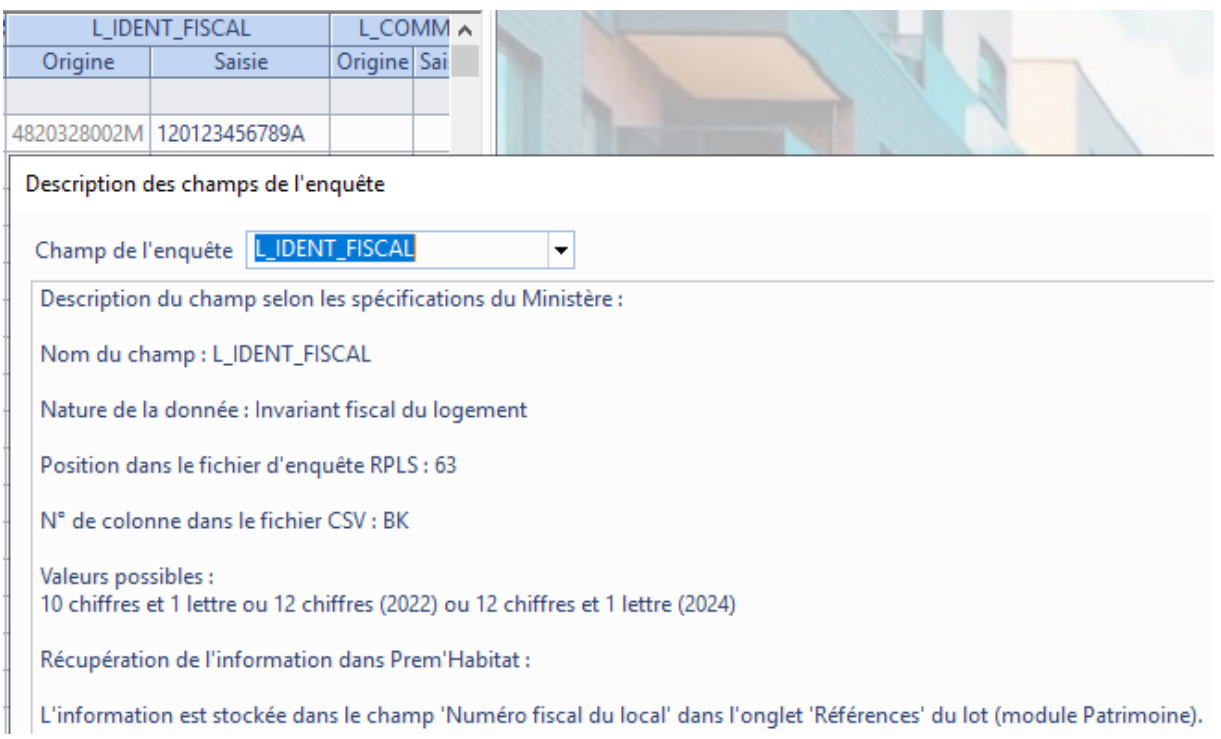

# <span id="page-7-0"></span>**Paramétrage communication**  $1.3.$

**Gestion locative/Paramétrage/Communication**

### <span id="page-7-1"></span>**Evolutions bail numérique**  $1.3.1.$

#### **Gestion multi-baux**  $1.3.1.1.$

Un parapheur peut maintenant inclure plusieurs baux. C'est-à-dire qu'au niveau du paramétrage de la liste des documents, l'utilisateur peut renseigner autant de fois que nécessaire le même modèle de courrier.

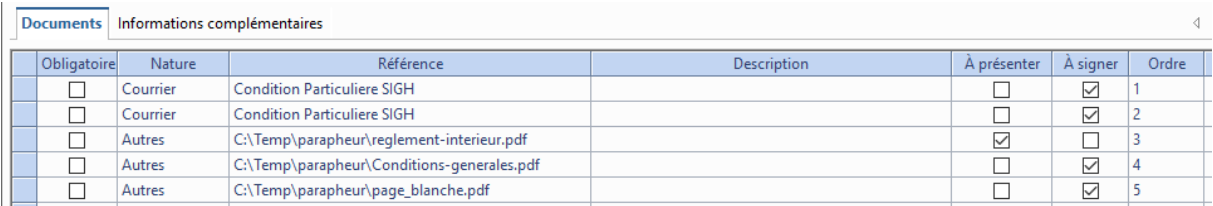